# ಉನ್ನತ ಶಿಕ್ಷಣ ಇಲಾಖೆ Department of Higher Education Application for verification of genuineness of marks card ಅಂಕಪಟ್ಟಿಯ ನೈಜತೆ ಪರಿಶೀಲನೆಗಾಗಿ ಅರ್ಜಿ

Step 1: Go to sevasindhu.karnataka.gov.in website and click on Departments & Services

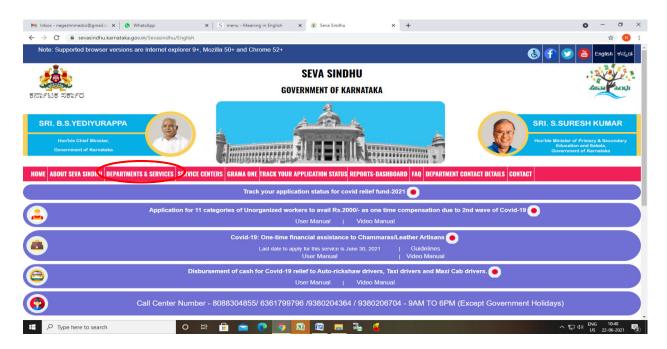

Step 2: Click on <u>Higher education Department</u> and select Application for verification of genuineness of marks card. Alternatively, you can search for Application for verification of genuineness of marks card in the <u>search option</u>.

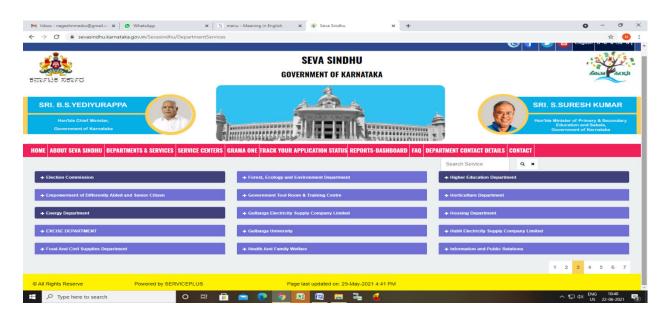

### Step 3 : Click on Apply online

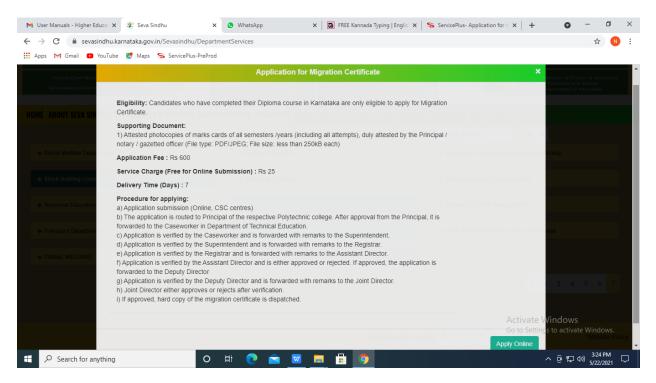

#### Step 4: Enter the username, password/OTP, captcha and click on Log In button

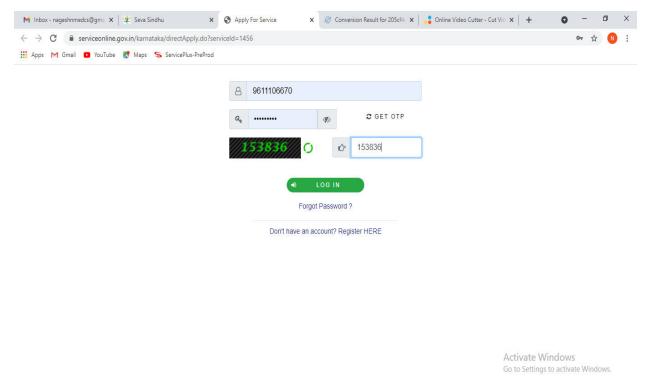

| - | $\mathcal P$ Search for anything | 0 | Ħ | 0 |  | <b>2</b> |  |  | 9 | ٢ | ク |  |
|---|----------------------------------|---|---|---|--|----------|--|--|---|---|---|--|
|---|----------------------------------|---|---|---|--|----------|--|--|---|---|---|--|

### Step 5: Fill the Applicant Details

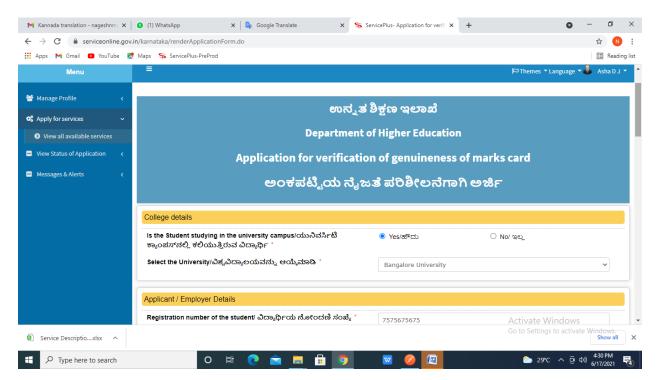

Step 6: Verify the details. If details are correct, select the checkbox ("Yes")& Submit

| 🗙 Kannada translation - nageshnm 🗙                       | 2 (2) WhatsApp X 🔩 Google Translate X ServicePlus- Application for verifi X +                               | - 0                  | ×        |
|----------------------------------------------------------|----------------------------------------------------------------------------------------------------|----------------------|----------|
| $\leftrightarrow$ $\rightarrow$ C $($ serviceonline.gov. | .in/karnataka/renderApplicationForm.do                                                                      | \$ N                 | ) ÷      |
| 👯 Apps 附 Gmail 🖸 YouTube Ҟ                               |                                                                                                    | 📰 Read               | ing list |
|                                                          | ಸಂಖ್ಯೆಯನ್ನು ಗುರುತಿಸುತ್ತದೆ * ಪಡೆಯಲಾಗಿದೆ * ಪರಿಶೀಲಿಸಲು<br>ಪ್ರಮಾಣಪತ್ರಗಳ ಸಂಖ್ಯೆ *                                |                      | -        |
|                                                          | 435 I 🗸 First Class 🗸 3                                                                                     |                      |          |
|                                                          | No of Marks card to verify *                                                                                |                      |          |
|                                                          | Additional Details                                                                                          |                      |          |
|                                                          | Apply to the Office  University Office (Higher Education Universities- Bangalore University ) - Rural/Urban |                      |          |
|                                                          | Word verification                                                                                           |                      |          |
|                                                          | <b>379882</b><br>Please enter the characters shown above                                                    |                      | h        |
|                                                          | 379882                                                                                                    |                      |          |
|                                                          | Draft 🛛 Draft 🖉 Submit 🔹 Close 🗸<br>Activate Windows                                                        | C Reset              | Ţ        |
| Service Descriptioxlsx                                   | Go to Settings to activate                                                                                  | Windows.<br>Show all | ×        |
| Type here to search                                      | 🔿 🛱 💽 💼 🛱 🤦 🖾 🤌 🖾 🕒 29°C ^ Qi da                                                                            | 4:34 PM<br>6/17/2021 | •        |

| 1                                                   | -                                                                                                    |                                                        |               |                                     |
|-----------------------------------------------------|----------------------------------------------------------------------------------------------------|--------------------------------------------------------|---------------|-------------------------------------|
| M Kannada translation - nageshnm 🗙                  |                                                                                                    | late 🗙 🦐 ServicePlus- Application fo                   | r verifi × +  | 0 – 0 ×                             |
|                                                     | n/karnataka/applyPageForm.do                                                                                                    |                                                        |               | ☆ ℕ :                               |
| 🎹 Apps M Gmail 💽 YouTube 👷                          | Maps 🦻 ServicePlus-PreProd                                                                                                    |                                                        |               | 📰 Reading list                      |
| Menu                                                | ≡                                                                                                    |                                                        | <b>⊨</b> Them | nes 🕆 Language 🗸 🌡 🛛 Asha D J 👻 📩   |
| 👹 Manage Profile 🛛 🗸                                | Application not yet submitted. To proceed click on the a                                                                                        | ppropriate button available at the bottom of this page |               |                                     |
| 😂 Apply for services 🗸 🗸                            |                                                                                                    |                                                        |               |                                     |
| View all available services                         | College details                                                                                                    |                                                        |               |                                     |
| <ul> <li>View Status of Application &lt;</li> </ul> | ls the Student studying in the university campus/<br>ಯುನಿವರ್ಸಿಟಿ ಕ್ಯಾಂಪಸ್ನಲ್ಲಿ ಕಲಿಯುತ್ತಿರುವ ವಿದ್ಯಾರ್ಥಿ                                          | Yes/ಹೌದು<br>:                                          |               |                                     |
| Messages & Alerts <                                 | Select the University/ವಿಶ್ಚವಿದ್ಯಾಲಯವನ್ನು ಆಯ್ಕೆಮಾರ<br>:                                                                                          | Bangalore University                                   |               |                                     |
|                                                     | Applicant / Employer Details                                                                                                    |                                                        |               |                                     |
|                                                     | Registration number of the student/ ವಿದ್ಯಾರ್ಥಿಯ<br>ನೋಂದಣಿ ಸಂಖ್ಯೆ :                                                                              | 7575675675                                             |               |                                     |
|                                                     | Status of the course/ಕೋರ್ಸ್ನನ ಸ್ಥಿತಿ :                                                                                                    | Completed/ ಪೂರ್ಣಗೊಂಡಿದೆ                                |               |                                     |
|                                                     | Name of the Employer/ಉದ್ಯೋಗದಾತರ ಹೆಸರು :                                                                                                    | tytrytr                                                |               |                                     |
|                                                     | Mobile Number/ ಮೊಬೈಲ್ ನಂಬರ :                                                                                                    | 3453453453                                             |               |                                     |
|                                                     | E-Mail/ ಇ-ಮೇಲ್ :                                                                                                    | trtyryr@gmail.com                                      |               |                                     |
|                                                     | Student details                                                                                                    |                                                        | Activa        | te Windows                          |
|                                                     | "Name of the candidate in full (in block letters) as<br>registered for the University Examination"/ಅಭ್ಯರ್ಥಿಯ<br>ಹೆಸರು ಪೂರ್ಣವಾಗಿ (ಬಾಕ್ಸಲಿ ವತಗಳು) | tryr                                                   |               | ettings to activate Windows.        |
| + P Type here to search                             | O 🛱 💽 🚖                                                                                                    | 🗖 🙆 💿 🛛 🖉 🖉                                            | <u> </u>      | 29°C ^ @ 4%) 4:34 PM<br>6/17/2021 🖥 |

## Step 7: A fully filled form will be generated for user verification

Step 8 : Click on Attach annexures

| 🗙 Kannada translation - nageshnm 🗙 🛛 💈 | (2) WhatsApp 🗙   💁 Google Transl                                                                                             | ate X                    | ServicePlus- Application for verif | × + (                                            | <b>)</b> – Ø           | ×         |
|----------------------------------------|----------------------------------------------------------------------------------------------------|--------------------------|------------------------------------|--------------------------------------------------|------------------------|-----------|
| ← → C                                  | arnataka/applyPageForm.do                                                                                                    |                          |                                    |                                                  | ☆ (                    | ) i       |
| 🔢 Apps M Gmail 🖸 YouTube Ҟ Ma          | ps 🦐 ServicePlus-PreProd                                                                                                    |                          |                                    |                                                  | 🖽 Rea                  | ding list |
|                                        | Date of Completion of Course! ಕೋರ್ಸ್ ಪೂರ್ಣಗೊಂಡ<br>ದಿನಾಂಕ :<br>Documents to Verify/ಪರಿಶೀಲಿಸಲು ದಾಖಲೆಗಳು :                      | 09/06/2021<br>Marks card |                                    |                                                  |                        | •         |
|                                        | Marks Card Details<br>Details of Marks Card                                                                                  |                          |                                    |                                                  |                        |           |
|                                        | Marks card Number/ಕಾರ್ಡ್ ಸಂಖ್ಯೆಯನ್ನು ಗುರುತಿಸುತ್ತದೆ                                                                           | Semester/ ಸೆಮಿಸ್ಮರ್      | Class Obtained/ ವರ್ಗ ಪಡೆಯಲಾಗಿದೆ    | No. Of certificates to verify/ಪರಿಶೀಲಿಸಲು ಪ್ರಮಾಣಪ | ತ್ರಗಳ ಸಂಖ್ಯೆ           |           |
|                                        | 435                                                                                                    | 1                        | First Class                        | 3                                                |                        |           |
|                                        | No of Marks card to verify :                                                                                                 | 23                       |                                    |                                                  |                        |           |
|                                        | Additional Details         Apply to the Office       University Office(Higher Education Universities- Bangalore University ) |                          |                                    |                                                  |                        |           |
|                                        | Draft Reference No :                                                                                                    | Draft_HE0\$12/2021/0     | 0001                               |                                                  |                        |           |
|                                        | 17/6/2021 04:34:28 IST                                                                                                    |                          |                                    | http://service                                   | online.gov.in/kamata   | ika       |
|                                        |                                                                                                    | 🖺 Attach Anne            | exure 🖹 Edit 🛛 S Canc              | cel Click here to initiate new                   | application            |           |
| Type here to search                    | O 🛱 💽 🖻                                                                                                    | <b>i</b> 🔒 🧿             | 🛛 🖉                                | 🏷 29°C 🔨                                         | 면 4:34 PM<br>6/17/2021 | -         |

| → C  a serviceonline.gov. Apps M Gmail  VouTube     | in/karnataka/editViewAnnexure.do                                                 |                                                               |                                                                                         | ☆ 🚺<br>E Read | )<br>dina i |
|-----------------------------------------------------|----------------------------------------------------------------------------------|---------------------------------------------------------------|-----------------------------------------------------------------------------------------|---------------|-------------|
| Menu                                                | =                                                                                |                                                               | 🏳 Themes 🔻 Language 🔻 🌡                                                                 |               |             |
| Manage Profile 🗸 🗸                                  | ATTACH ENCLOSURE(S)                                                              |                                                               |                                                                                         |               | 1           |
| Apply for services 🗸 🗸                              | Enclosure(s):                                                                    |                                                               |                                                                                         |               |             |
| View all available services                         | Type of Enclosure *                                                              | Enclosure Document *                                          | File/Reference *                                                                        |               |             |
| View Status of Application 〈<br>Messages & Alerts 〈 | Photocopies of Marks cards of all the semesters                                  | Photocopies of Marks cards of all the s                       | Choose File sample.pdf                                                                  |               |             |
|                                                     | Scanned copy of degree certificate *                                             | Scanned copy of degree certificate                            | Scan                                                                                    |               |             |
|                                                     | Covering letter starting the purpose for verifying the marks card or certificate | Covering letter starting the purpose for V<br>Document Format | Fitch from DigiLocker Choose File sample.pdf Can Con Con Con Con Con Con Con Con Con Co |               |             |
|                                                     |                                                                                  | Save Annexure                                                 | Activate Windows                                                                        | indows.       |             |

Step 9: Attach the annexures and click on save annexures

Step 10 :Saved annexures will be displayed and click on <u>e sign and Make Payment</u> to proceed.

| M Inbox - nageshnmedc: 🗙 📔 😒 WhatsApp | 🗙 🛛 🏨 Seva Sindhu 🛛 🗶 Merge Video, video jo 🗙 🛛 🔯 FREE Kannada Typing 🖍 🦻 ServicePlus- Applicatio 🗙 🕂 💿 - 🗗 🗙                                                                                                    |
|---------------------------------------|----------------------------------------------------------------------------------------------------|
| ← → C 🔒 serviceonline.gov.in/karr     | nataka/editSaveAnnexure.do 😒 🔞 :                                                                                                    |
| 🗰 Apps M Gmail 🖸 YouTube Ҟ Maps       | ServicePlus-PreProd                                                                                                    |
|                                       | 9)     Studied)     Studied Caste Certificate     Old Caste Certificate       7)     Old Caste Certificate     Old Caste Certificate       8)     Relatives Certificate & Genealogical tree if none of the Relatives Certificate & Genealogical tree if none of the documents available       9)     Self Declaration by applicant before RI (Urban)       9)     Self Declaration by applicant before RI (Urban)       10)     Photograph                                                                                                    |
|                                       | Additional Details Apply to the Office Revenue Department (STATE)                                                                                                    |
|                                       | Draft Reference No : RD106S210016050                                                                                                    |
|                                       | ⊟ eSign and Make Payment Scancel                                                                                                    |
|                                       | MINISTRY OF PANCHAYATI RAY<br>MINISTRY OF PANCHAYATI RAY<br>Contraction of the second distance of the second distance of |
| € P Search for anything               | O 뷰 💽 🕿 📰 🛱 🧔 🥔 🕼 💟 - 호문에 417PM 😡                                                                                                    |

**Step 11 :** Click on I agree with above user consent and eSign terms and conditions and Select authentication type to continue

| M Inbox (4) - nageshnme 🗙 😒 Whats                              | App 🗙 🖌 🦐 Seva Sindhu 5 🗙 🛛 🏂 Seva Sindhu 🗙 🦻 ServicePlus- Land Hole 🗙 🔯 FREE Kannada Typ                                                                                                    | oing × +          | <b>o</b> –     | ٥          | × |
|----------------------------------------------------------------|----------------------------------------------------------------------------------------------------|-------------------|----------------|------------|---|
| $\leftrightarrow$ $\rightarrow$ C $\cong$ serviceonline.gov.ir | /karnataka/editSaveAnnexure.do                                                                                                    |                   | \$             | N          | : |
| 👯 Apps M Gmail 🖸 YouTube Ҟ                                     | Maps 🦻 ServicePlus-PreProd                                                                                                    |                   |                |            |   |
|                                                                | Consent Authentication Form                                                                                                    |                   |                | 21         | Â |
|                                                                | I hereby state that I have no objection in authenticating myself with Aadhaar based authentication system and consent to providing my Aadhaar number along with the authentication details for the purposes of availing <b>"Land Holding Certificate / 것으 &amp;disar 0 = joint = joint = jo</b> |                   |                |            |   |
|                                                                | 1. Common Name (name as obtained from e-KYC)     2. Unique identifier (hash of Aadhaar number)     3. Pseudonym (unique code sent by UIDAI in e-KYC response)     4. State or Province (state as obtained from e-KYC)     5. Postal Code (postal code as obtained from e-KYC)     6. Telephone Number (hash of phone as obtained from e-KYC)     I understand that ServicePlus shall ensure security and confidentiality of my personal identity data provided for the purpose of     Aadhaar based authentication.                                                                                                    |                   |                |            |   |
|                                                                | □ I agree with above user consent and eSign terms and conditions                                                                                                    | Cancel            |                |            |   |
|                                                                | Select authentication type to continue                                                                                                    | Activate Wind     |                |            |   |
|                                                                | OTP Download Document                                                                                                    | Go to Settings to |                |            |   |
| Search for anything                                            | o # C 🖻 🚾 🗖 🛱 🦻                                                                                                    | ~ 6               | 第日の)<br>5/21/2 | AM<br>2021 | 4 |

## Step 12 : Enter Aadhar Number and click on get OTP

| M Inbox - nageshnmedc: X S WhatsApp X                                                                                                    | 😤 Seva Sindhu 🛛 🗙 🛛 🧭 Merge Video, video jo 🗙 🛛 🔯 FREE Kannada Typing 🛛 🗙 📝 | C-DAC's eSign Service × + O - O ×                       |
|----------------------------------------------------------------------------------------------------|-----------------------------------------------------------------------------|---------------------------------------------------------|
| ← → C 🔒 esignservice.cdac.in/esign2.1/OTP                                                                                                    |                                                                             | 🖈 📵 E                                                   |
| 🏢 Apps M Gmail 🖸 YouTube 🖹 Maps 🦐 ServicePlu                                                                                                    | s-PreProd                                                                   |                                                         |
| we are and the second second s | Digital India<br>Power To Empower                                           | লেকি উক<br>েচনে বে Advanced Computing                   |
|                                                                                                    | You are currently using C-DAC eSign Service and have been redirected from   |                                                         |
|                                                                                                    |                                                                             |                                                         |
|                                                                                                    |                                                                             |                                                         |
|                                                                                                    | C-DAC's eSign Service                                                       |                                                         |
|                                                                                                    | Aadhaar Based e-Authentication                                              |                                                         |
|                                                                                                    |                                                                             |                                                         |
|                                                                                                    | Enter Your Virtual ID / Adhaar Number                                       |                                                         |
|                                                                                                    | Get Virtual ID                                                              |                                                         |
|                                                                                                    | Enter Your Aadhaar OTP                                                      |                                                         |
|                                                                                                    | View Document Information                                                   |                                                         |
|                                                                                                    |                                                                             |                                                         |
|                                                                                                    | Get OTP Cancel Not Received OTP? Resent OTP                                 | Activate Windows<br>Go to Settings to activate Windows. |
|                                                                                                    |                                                                             |                                                         |
| Description Search for anything                                                                                                    | o 🗄 💽 🚖 🛛 🚍 🗄 🧿 👘 🥔 🧳 🖉                                                     | <u></u>                                                 |

| O esignservice.cdac.in/esign2.1/OTP                                |                                                                           | ०न 🚖 🕓                                                              |
|--------------------------------------------------------------------|---------------------------------------------------------------------------|---------------------------------------------------------------------|
| ops M Gmail 🔹 YouTube Ҟ Maps 🦐 ServicePlu                          | -PreProd                                                                  |                                                                     |
| Ministry view not<br>information Technology<br>Covernment of India | Digital India<br>Power To Empower                                         | स्मी डेक<br>CDCC<br>Centre for Development of<br>Advanced Computing |
|                                                                    | You are currently using C-DAC eSign Service and have been redirected from |                                                                     |
|                                                                    |                                                                           |                                                                     |
|                                                                    | ि Hastakshar                                                              |                                                                     |
|                                                                    | C-DAC's eSign Service                                                     |                                                                     |
|                                                                    | Aadhaar Based e-Authentication                                            |                                                                     |
|                                                                    |                                                                           |                                                                     |
|                                                                    | <b>1</b> 472245377750                                                     |                                                                     |
|                                                                    | Get Virtual ID                                                            |                                                                     |
|                                                                    | <ul> <li>I have read and provide my consent</li> </ul>                    |                                                                     |
|                                                                    | View Document Information                                                 |                                                                     |
|                                                                    | Submit Cancel Not Received OTP? Resend OTP                                | Activate Windows<br>Go to Settings to activate Windows.             |

# Step 13 :Enter OTP and click on Submit

# Step 14 : Select the Mode of Payment and click on Make Payment to proceed

| 🗙 Kannada translation - nageshnmi 🗙                            | 😢 (2) WhatsApp X 🔤 Google Translate X S ServicePlus-Application for verifi X + O - O X |
|----------------------------------------------------------------|----------------------------------------------------------------------------------------|
| $\leftrightarrow$ $\rightarrow$ C $\cong$ serviceonline.gov.in | n/karnataka/proccedToPayment.do 🎓 🐧 :                                                  |
| 🗰 Apps M Gmail 🖸 YouTube 🙎                                     | Maps 💊 ServicePlus-PreProd                                                             |
| Service<br>Metadata-based Integrated et                        |                                                                                        |
| Menu                                                           | ≡ K⊐Themes ▼ Language ▼ 🌡 Asha D J ▼                                                   |
| 矕 Manage Profile 🛛 🔾                                           | Payment Details / Application For Verification Of Genuineness Of Marks Card            |
| 📽 Apply for services 🗸 🗸                                       | Mode Of Payment O Paytm 🖲 Bill Desk Payment                                            |
| View all available services                                    | Application Fee 815.0                                                                  |
| View Status of Application <                                   | Application ree 615.0                                                                  |
| Messages & Alerts <                                            | Total Amount to be paid (in Rs.) 815.0                                                 |
|                                                                | Make Payment     O Reset     O Cancel                                                  |
|                                                                |                                                                                        |
|                                                                | Activate Windows                                                                       |
|                                                                | MINISTRY OF FARCHAYATI RAJ                                                             |
| + P Type here to search                                        | O 🛱 💽 🖻 📙 🗄 🧑 🗹 🦉 🖉 🛆 29°C ^ @ 40) 436 PM 🖏                                            |

**Step 15** : Select preferred payment method (Credit Card/Debit Card/Internet Banking), enter the required details and click on make payment

| YouTube X Maps ServicePlus-Plus-Plus-Plus-Plus-Plus-Plus-Plus- |                                         |         | a                                                         |                     |
|----------------------------------------------------------------|-----------------------------------------|---------|-----------------------------------------------------------|---------------------|
| Credit Card                                                    | _ Pay by Credit Card Pay by AmEx ezeCli | ck      | Merchant Name                                             |                     |
| Debit Card                                                     |                                         | RuPay   | Directorate of Electronic<br>Delivery of Citizen Services |                     |
| PIN Debit Card + ATM PIN                                       |                                         | wn Club |                                                           |                     |
| 1 Internet Banking                                             | Card Number                             |         | Payment Amount: ₹ 5.00                                    |                     |
|                                                                | Enter card number                       | ww.m    |                                                           |                     |
|                                                                | Expiration Date Month Year              | CVV/CVC |                                                           |                     |
|                                                                |                                         |         |                                                           |                     |
|                                                                | Card Holder Name                        |         |                                                           |                     |
|                                                                | Enter card holder name                  |         |                                                           |                     |
|                                                                |                                         |         |                                                           |                     |
|                                                                | Make Paymer                             | nt      |                                                           |                     |
|                                                                |                                         | Cancel  |                                                           |                     |
|                                                                |                                         |         |                                                           |                     |
|                                                                |                                         |         | BiliDeski e Wir                                           | ndows               |
|                                                                |                                         |         | Are the state tings to                                    | o activate Windows. |

**Step 16** :After payment is successful, acknowledgement will be generated. Acknowledgment consists of applicant details, application details and the payment details for applicant's reference.

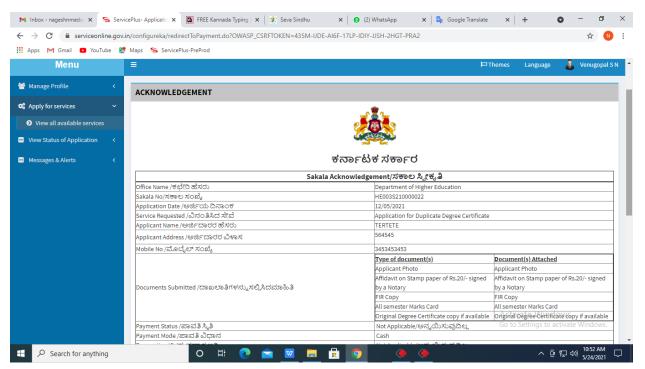

**Step 17 :** To download the certificate, go to the **sevasindhu.karnataka.gov.in** and click on **<u>Registered Users Login Here</u>** 

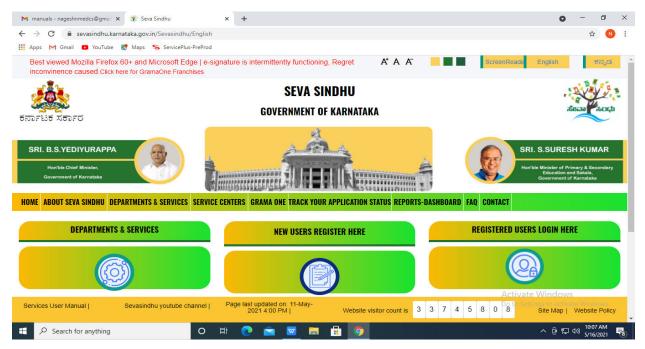

**Step 18** : Once the login page is open, enter your username, password/OTP, captcha and click on <u>Submit.</u>

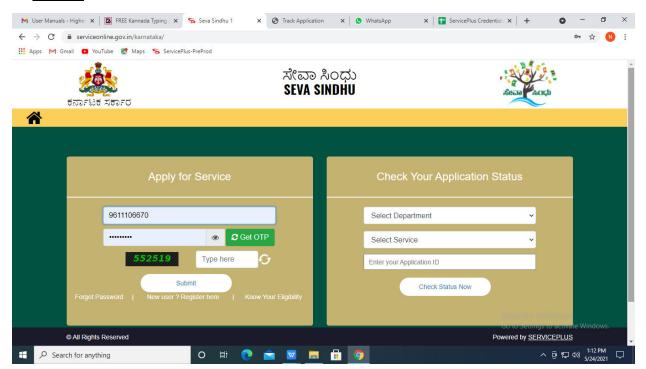

**Step 19** :Click on **View Status of Application --> Track application status**. Enter Application Reference Number (you can refer to Acknowledgment/SMS to get Application Reference Number) and click on **Get Data**.

| 附 Inbox - nageshnmedcs@gma 🗙 🛛 🚺                                                                                                    | 🕽 FREE Kannada Typing   Englis 🛛 🗙 🏻 🏂 Seva Sindhu  | × S WhatsApp ×                          | ServicePlus-Prod | < + o                                                | - 0                   | ×      |
|----------------------------------------------------------------------------------------------------|-----------------------------------------------------|-----------------------------------------|------------------|------------------------------------------------------|-----------------------|--------|
| $\leftarrow$ $\rightarrow$ C $\cong$ serviceonline.gov.                                                                                   | in/karnataka/citizenServiceList.do                  |                                         |                  |                                                      | \$ N                  | :      |
| 🗰 Apps M Gmail 🖸 YouTube Ҟ                                                                                                    | Maps 🦻 ServicePlus-PreProd                          |                                         |                  |                                                      |                       |        |
| Service<br>Metadata-based Integrated                                                                                                    | EPIUS<br>Service Delivery Framework                 |                                         |                  |                                                      |                       | Î      |
| Menu                                                                                                    | =                                                   |                                         | F                | JThemes 👻 Language 👻                                 | Asha D J              | -      |
| 👹 Manage Profile 💦 🔇 🔇                                                                                                    | View Status Of Application / Track Application Stat | us                                      |                  |                                                      |                       |        |
| OC     Apply for services        Image: View Status of Application     View Status of Application                                         | From Date : 24/03/2021                              | To Date : 24/05/202                     | 21 🛗             |                                                      |                       |        |
| <ul> <li>Track application status</li> <li>View Incomplete Application</li> <li>Revalidate Payment</li> <li>Modify Submissions</li> </ul> | App Ref No. ES002S210000027                         |                                         |                  |                                                      | iet Data              |        |
| Messages & Alerts <                                                                                                    |                                                     |                                         |                  |                                                      |                       |        |
|                                                                                                    |                                                     | Digital India<br>Neural 10 Strategierer | Ac<br>Joint Book | tivate Windows<br>To Settings to activate<br>PMINDIA | Windows.              | -      |
| 🚦 🔎 Search for anything                                                                                                    | 0 🛱 💽 🖻                                             | 🗖 🗖 🗿 🧖                                 |                  | へ @ 記 🖤                                              | 12:58 PM<br>5/24/2021 | $\Box$ |

Step 20 : Check Current Status of the application. If it is delivered, Click on Delivered.

| M Inbox - nageshnmedcs@gma 🗙 🛛                               | 🕽 FREE Kannada Typing   Englis 🗙   🌋 Seva Sindhu 🗙   🧕 WhatsApp 🗙 🦻 ServicePlus-Prod | × + • • - • ×                              |
|--------------------------------------------------------------|--------------------------------------------------------------------------------------|--------------------------------------------|
| $\leftrightarrow$ $\rightarrow$ C $\cong$ serviceonline.gov. | in/karnataka/applicationTrackStatus.do                                               | ☆ ℕ 🗄                                      |
| 🚻 Apps M Gmail 🗈 YouTube 🙎                                   | Maps 🦐 ServicePlus-PreProd                                                           |                                            |
| Menu                                                         | =                                                                                    | 🏳 Themes 🔻 Language 📲 🛔 Asha D J 🔻         |
| 👹 Manage Profile 🛛 🗸                                         | View Status Of Application / Track Application Status                                |                                            |
| 📽 Apply for services 🛛 🔇                                     | From Date : 24/03/2021 📫 To Date : 24/05/2021 📫                                      |                                            |
| 😶 View Status of Application 🗸 🗸                             |                                                                                      |                                            |
| Track application status                                     | App Ref No. ES002S210000027                                                          |                                            |
| View Incomplete Application                                  |                                                                                      |                                            |
| Revalidate Payment                                           |                                                                                      | 🖺 Get Data                                 |
| Modify Submissions                                           |                                                                                      |                                            |
| Messages & Alerts <                                          | Show 10 ¢ entries                                                                    | Search:                                    |
|                                                              | SNo 🖴 Service Name 🖚 Application Reference No 💠 Submission Date                      | ▶ Due Date 🔸 Current Status 🛧              |
|                                                              | 1 Application for Death Certificate ES0025210000027 20/05/2021                       | 21/05/2021 Delivered                       |
|                                                              | Showing 1 to 1 of 1 entries                                                          | First Previous 1 Next Last                 |
|                                                              |                                                                                      | Activate Windows                           |
|                                                              | noire ladia data.cov in cita 🛊                                                       |                                            |
| E $\mathcal P$ Search for anything                           |                                                                                      | ^ @ 및 Φ)) <sup>12:58</sup> PM<br>5/24/2021 |

| M Inbox - nageshnmedcs@gma 🗙 🔯 FREE K                              | Kannada Typi                   | ng   Englis 🗙 📔 糞 Seva Sindhu | ×            | 🕒 WhatsApp                        | x 💊 S     | ervicePlus-Prod |     | × +            | 0         | - 1                        | ) ×            |
|--------------------------------------------------------------------|--------------------------------|-------------------------------|--------------|-----------------------------------|-----------|-----------------|-----|----------------|-----------|----------------------------|----------------|
| ← → C 🔒 serviceonline.gov.in/karnataka/applicationTrackStatus.do#  |                                |                               |              |                                   |           |                 |     |                |           | ☆                          | N :            |
| 🗰 Apps M Gmail 💿 YouTube Ҟ Maps                                    | 🗣 Servic                       | ePlus-PreProd                 |              |                                   |           |                 |     |                |           | -                          |                |
|                                                                    | Status of Ap                   | pplication                    |              |                                   |           |                 | ×   |                |           |                            | 8              |
| metauata-based integrated eserv                                    |                                |                               |              |                                   |           |                 |     |                |           | ( <u>-</u> ))<br>सन्दमेव अ | D<br>a         |
| Menu                                                               |                                |                               |              |                                   |           |                 |     |                |           | - 🤳 Asha                   |                |
|                                                                    | Application Reference Number : |                               |              | ES002S210000027                   |           |                 |     |                |           |                            |                |
| 營 Manage Profile 🛛 <                                               | Name of the Service :          |                               |              | Application for Death Certificate |           |                 | 11  |                |           |                            |                |
| Q <sup>e</sup> Apply for services <                                | Applied By :                   |                               |              | Asha D J                          |           |                 |     |                |           |                            |                |
| View Status of Application ~                                       | Application due Date :         |                               |              | 21/05/2021                        |           |                 |     |                |           |                            |                |
| Track application status                                           |                                |                               |              |                                   |           |                 |     |                |           |                            |                |
| • View Incomplete Application                                      | S.No.                          | Task Name                     | Form Details | Issued Document(s)                | Status    | Remarks         |     |                |           |                            |                |
| <ul> <li>Revalidate Payment</li> <li>Modify Submissions</li> </ul> | 1                              | Application Submission        | View         | Acknowledgement                   | Completed | NA              |     |                | 1         |                            |                |
| Messages & Alerts <                                                | 2                              | Push application data to DB   | NA           | NII                               | Forwarded | View            |     |                |           |                            |                |
|                                                                    | 3                              | Callback Webservice           | NA           | Output Certificate                | Delivered | View            | Ŧ   | Search:        |           |                            |                |
|                                                                    |                                |                               |              |                                   |           | _               |     | e Date 🔹       |           |                            |                |
|                                                                    |                                |                               |              |                                   |           | Cle             | ose | Astivate Wi    | ndows     |                            |                |
|                                                                    |                                |                               |              | 1                                 |           |                 |     | Go to Settings | to activa |                            |                |
| Sho                                                                | wing 1 to 1                    |                               |              |                                   |           |                 |     |                |           | Next. L                    | ist            |
| Search for anything                                                |                                | O 🛱 💽 I                       | 🖻 💆 🗖        | L 🖻 🤦 👘                           |           |                 |     |                | ê 🖫       | (小)) 12:58 P<br>5/24/20    | <sup>M</sup> □ |

## Step 21 : Under Issue Document(s), click on Output certificate

**Step 22** : **verification of genuineness of marks card** will be downloaded. You can print the certificate if required.

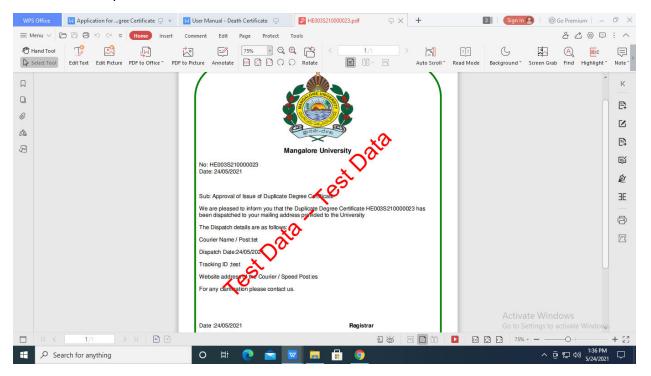